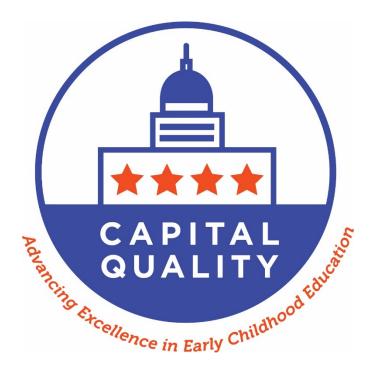

2024 Capital Quality Validation Guide

# **Table of Contents**

| I.   |    | Overv  | iew                                                                   | 3    |
|------|----|--------|-----------------------------------------------------------------------|------|
|      | Α. | Valid  | dation of Capital Quality Profile                                     | 3    |
| II.  |    | Valida | tion Process                                                          | 4    |
|      | A. | Auth   | norized Representative                                                | 4    |
|      | В. | Quic   | kBase Application                                                     | 4    |
|      | C. | Valid  | dation Timeline                                                       | 5    |
|      | D. | Dire   | ctions for Validation                                                 | 6    |
|      |    | 1.     | Log in to the CQIP QuickBase app.                                     | 6    |
|      |    | 2.     | Forgot your password?                                                 | 8    |
|      |    | 3.     | Access the validation section.                                        | . 11 |
|      |    | 4.     | Access your facility's validation page                                | . 12 |
|      |    | 5.     | Review the information on your facility's Capital Quality profile     | . 13 |
|      |    | 6.     | How to submit a concern about your facility's Capital Quality profile | . 14 |
|      |    | 7.     | Return to home page.                                                  | . 16 |
|      | Ε. | Resp   | oonding to Concerns                                                   | . 17 |
| III. |    | Techn  | ical Assistance                                                       | . 17 |
|      | A. | Reco   | orded Webinar                                                         | . 17 |
|      | В. | Sche   | eduled One-on-One Assistance                                          | . 17 |
|      | C. | Pers   | onnel                                                                 | . 18 |
|      | D. | Poin   | t of Contact                                                          | . 18 |

# I. Overview

Each year, child development facility owners, center directors and home providers ("providers") have an opportunity to review information for accuracy that will be included in their facilities' Capital Quality profiles, which are accessed through My Child Care DC. In years when their facilities are eligible to be rated, providers also have an opportunity to review the observation score(s) used to calculate their facilities' Capital Quality ratings and designations and review the calculations for accuracy. Due to interruptions in data collection due to COVID-19 in previous years, in fiscal year 2024 (FY24) the Office of the State Superintendent of Education (OSSE) will use one year of valid observation data collected in calendar year 2023 to calculate Capital Quality ratings and assign Capital Quality designations. OSSE displays this information (e.g., Capital Quality designation, mission statement, curricula and assessments) on the Capital Quality profile, which is accessed through My Child Care DC. This process is referred to as validation.

Validation is a passive process, meaning if a provider does not submit any concerns during the validation period, the Office of the State Superintendent of Education (OSSE) considers the information to be final.

Although Capital Quality ratings and designations will be completed in FY24 and designations will appear on the My Child Care DC website, child development facilities that receive a designation lower than the currently assigned designation will continue to be paid at the current subsidy reimbursement rate (i.e., held harmless) until two years of valid data have been collected. Child development facilities that receive a higher designation will receive a higher tiered subsidy reimbursement rate aligned to the higher designation. In FY25, Capital Quality ratings and designations will be calculated using two years of valid observation data for facilities that have it, and the hold harmless policy will expire. Facilities' effective Capital Quality designations for subsidy reimbursement rates will go into effect following the conclusion of the validation period.

Providers may contact <u>CapitalQuality@dc.gov</u> with any questions regarding their facilities' effective Capital Quality designations.

## A. Validation of Capital Quality Profile

During validation, providers have an opportunity to review information on their facilities' Capital Quality profiles that are posted on My Child Care DC. The following information is available for review for accuracy:

- Point of contact for the facility;
- Contact type (e.g., owner/director, center director, home provider, other);
- Phone;
- Email address;
- Link to facility website;
- Accreditation type;
- Accreditation expiration date;
- Mission statement;
- Infant/Toddler Environment Rating Scale-Revised (ITERS-R), Family Child Care Environment Rating Scale-Revised (FCCERS-R) and/or Classroom Assessment Scoring System (CLASS) scores;
- Steps to calculate the Capital Quality rating and designation;

- Capital Quality rating (i.e., the numeric score that is between 0-100);
- Capital Quality designation (i.e., Preliminary, Developing, Progressing, Quality or High-Quality).;
- List of research-based curricula used;
- List of research-based assessments used;
- Whether teachers have paid planning time outside of classroom hours; and
- Concerns

### II. Validation Process

# A. Authorized Representative

Each facility's authorized representative is the point of contact the licensee/provider submitted to the OSSE Division of Early Learning (DEL) licensing, compliance and subsidy unit. The point of contact submitted to the licensing, compliance and subsidy unit is typically the owner/director, center director or home provider of the child development facility.

Each facility's authorized representative is the only QuickBase user who has access to the validation section of the Continuous Quality Improvement Plan (CQIP) QuickBase application ("app"). The authorized representative is given access to review the scores used to calculate the facility's Capital Quality rating and designation and review the calculations for accuracy, if the facility has at least one year of valid observation data (for FY24 this includes only data collected in 2023). The authorized representative is also given access to review for accuracy other information that will be included in the facility's Capital Quality profile, which will be accessed through My Child Care DC.

The authorized representative is responsible for submitting any concerns about the accuracy of the information reviewed during the validation process.

If the licensee/provider wants to designate a different authorized representative than the current point of contact submitted to the licensing, compliance and subsidy unit, the licensee/provider must designate another authorized representative in writing (via email) to CapitalQuality@dc.gov.

If the licensee/provider wants to give additional individuals (e.g., executive director, facility owner or co-owner, assistant director) access to view the validation section of the CQIP QuickBase app, the licensee/provider can designate one or more delegate authorized representatives. Delegate authorized representatives can view the validation section of the CQIP QuickBase app but *cannot* submit concerns. To designate one or more delegate authorized representatives, the licensee/provider must submit a request in writing (via email) to <a href="mailto:CapitalQuality@dc.gov">CapitalQuality@dc.gov</a>.

### B. QuickBase Application

Both validation of Capital Quality ratings and designations and validation of other information on Capital Quality profiles take place in the CQIP QuickBase app. The CQIP QuickBase app is a secure, online database. Each facility's authorized representative is the only QuickBase user who has access to the validation section of the CQIP QuickBase app, unless the licensee/provider designates one or more delegate authorized representatives. Additional facility staff may have access to other sections in the

CQIP QuickBase app, such as general program information, the facility's CQIP and site visit notes from quality facilitators; these other users cannot access the validation section of the CQIP QuickBase app.

## C. Validation Timeline

The 2024 validation process will occur from <u>March 29-April 10, 2024</u>. All submissions of concerns about accuracy of information are due by <u>5 p.m. on April 18, 2024</u>. OSSE will respond by April 18, 2024 to all concerns raised. It is critical authorized representatives adhere to the April 10, 2024 deadline; OSSE will not respond to concerns raised after 5 p.m. on April 10, 2024.

Table A shows each component of the validation timeline.

### As a reminder, validation is a passive process, so no submissions are required.

#### **Table A. Validation Timeline**

| Timeline                       | Action                                                                                                    |
|--------------------------------|----------------------------------------------------------------------------------------------------|
| March 29,<br>2024              | Validation period begins.                                                                                                    |
| March 29-<br>April 10,<br>2024 | Authorized can review Capital Quality ratings, designations and all other information on Capital Quality profiles. Only the authorized representatives can submit concerns (if there are any) related to the accuracy of the information they are reviewing.  Note: No action is required during this time if the information is accurate. |
| April 10,<br>2024<br>5 p.m.    | Validation period for authorized representatives closes. Deadline for authorized representatives to submit any concerns (none are required).                                                                                                    |
| April 11-18,<br>2024           | Authorized representatives review any updated information.                                                                                                    |
| April 18,<br>2024              | OSSE response period closes.                                                                                                    |

### D. Directions for Validation

Authorized representatives should follow the directions below for validation to review facilities' Capital Quality ratings, designations and other information on Capital Quality profiles. Screenshots are provided to walk-through the validation process in the CQIP QuickBase app.

## 1. Log in to the CQIP QuickBase app.

Each authorized representative will receive an email with a link to the CQIP QuickBase app in March 2024. The email will be from OSSE staff with the subject line: "QuickBase invite to the "CQIP 2024" app."

Open the email from OSSE staff. Click the link in the email to open the CQIP QuickBase app in an Internet browser.

Note: Microsoft Edge (for Microsoft Windows); Safari (for macOS); and Google Chrome (for Microsoft Windows) are preferred Internet browsers. To download the latest versions of these Internet browsers, use this link: help.quickbase.com/user-assistance/browserrequirements.html.

If you are a new user, you will see a page with the title "Sign Up for QuickBase." Complete the fields, read and agree to the terms of service and click "Register."

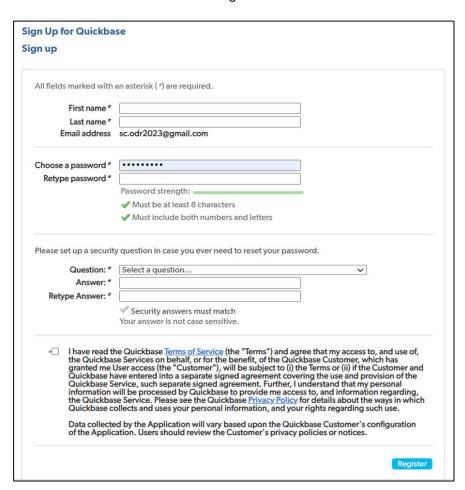

If you already have a QuickBase account, you will see a page to log in to QuickBase. Enter your email address and password and click "Sign in."

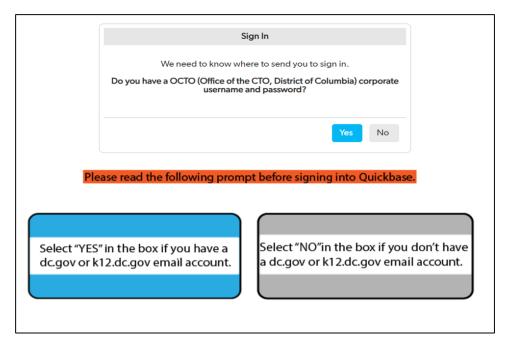

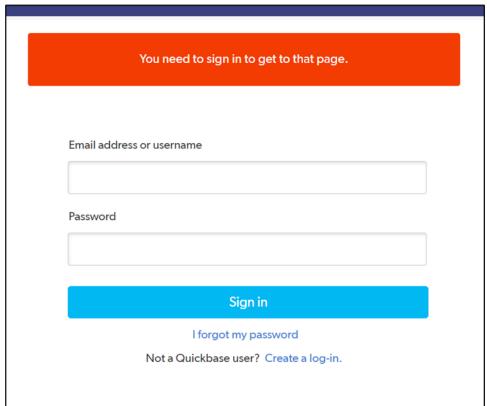

After you register or sign in, you will see the CQIP QuickBase app home page.

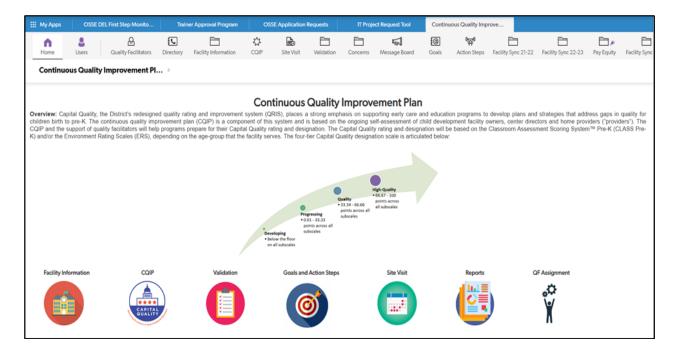

# 2. Forgot your password?

If you forgot your password, click "I forgot my password."

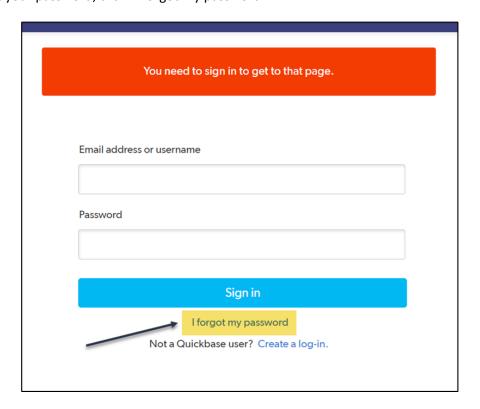

After you click "I forgot my password," you will see a page with the title "Forgot my Password." Enter your email address and click "Reset my Password."

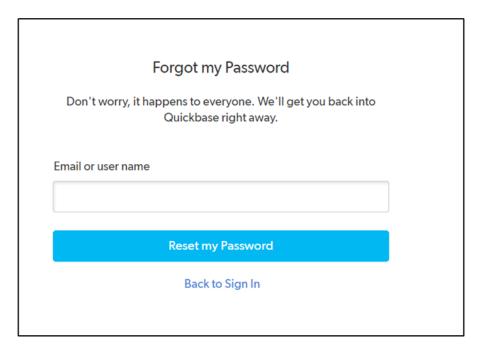

After you click "Reset my Password," you will see a page with the title "Check your email" to review the automatically generated email with instructions to reset your password. Note when the link in the email will expire.

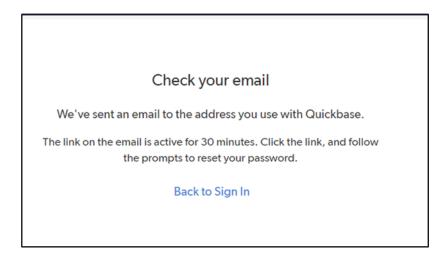

Check your email. Open the email from QuickBase. Click the link in the email to reset your password.

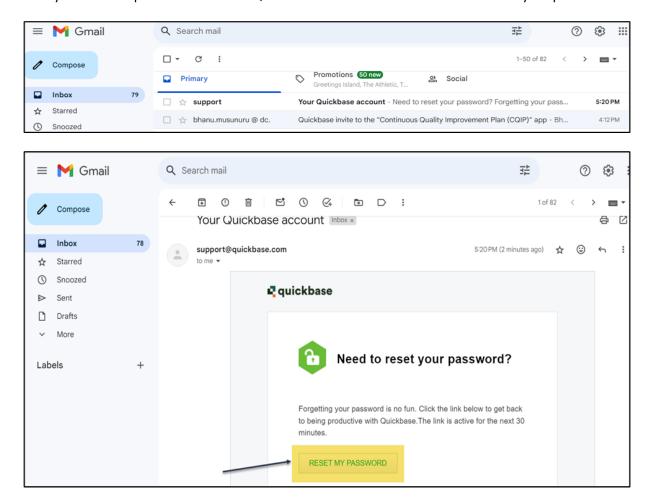

Enter your new password and click "OK."

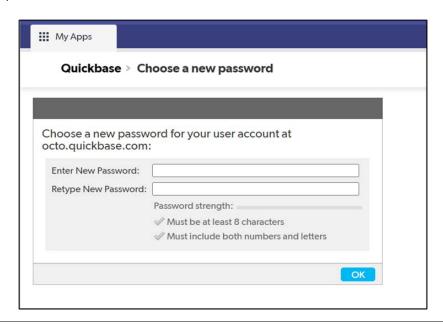

#### 3. Access the validation section.

On the CQIP QuickBase app home page, click the "Validation" icon to go to the validation section.

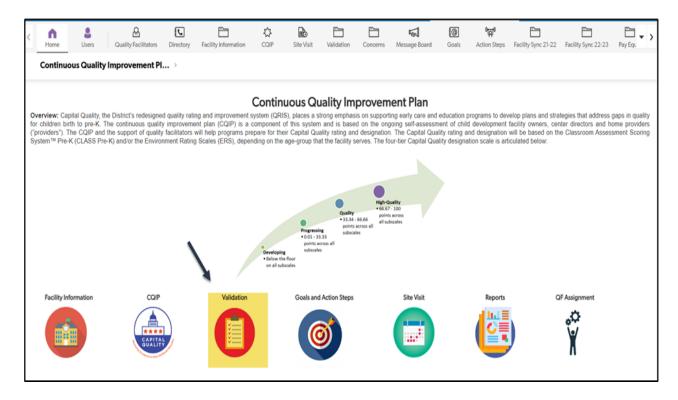

After clicking on the "Validation" icon, you will see a list of one or more facilities to which you have access.

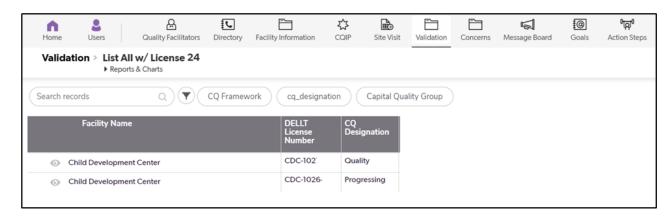

# 4. Access your facility's validation page.

Click on the "View" (eye) icon next to one facility to access that facility's validation page.

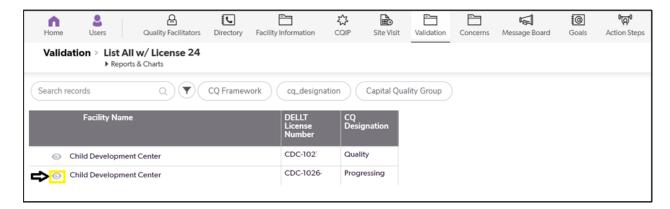

After clicking on the "View" (eye) icon, you will see your facility's validation page. This validation page includes general information on validation and a link to validate your facility's information on the Capital Quality profile.

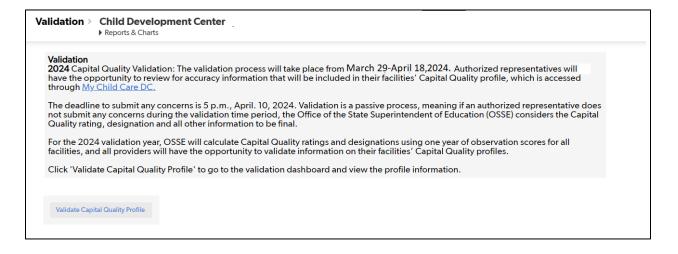

# 5. Review the information on your facility's Capital Quality profile.

On your facility's validation page, click on "Validate Capital Quality Profile" to review your facility's Capital Quality profile.

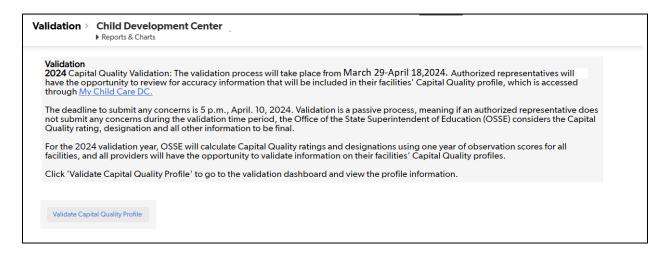

After clicking on "Validate Capital Quality Profile," you will see your facility's Capital Quality profile page.

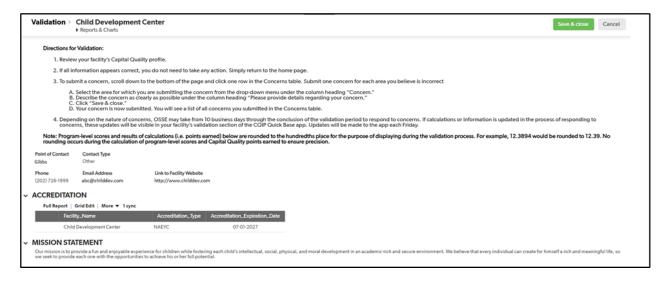

Scroll down the page and review the information in your facility's Capital Quality profile. If all information appears correct, you do not need to take any action. Simply return to the home page.

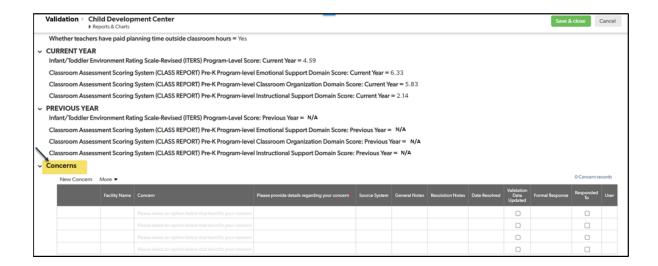

6. How to submit a concern about your facility's Capital Quality profile.

To submit a concern, scroll down to the bottom of the page and click one row in the Concerns table. Submit one concern for each area you believe is incorrect.

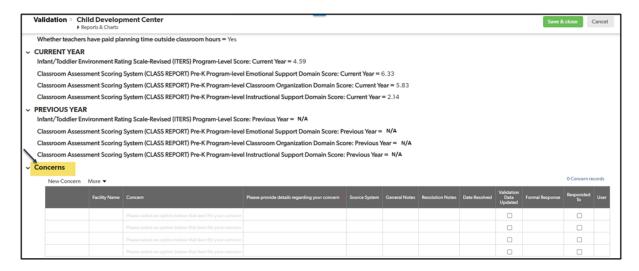

Select the area for which you are submitting the concern from the drop-down menu under the column heading "Concern."

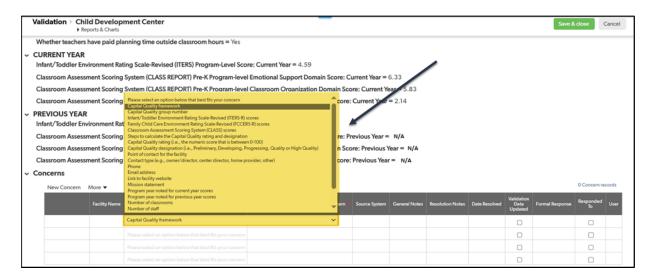

Describe the concern as clearly as possible under the column heading "Please provide details regarding your concern."

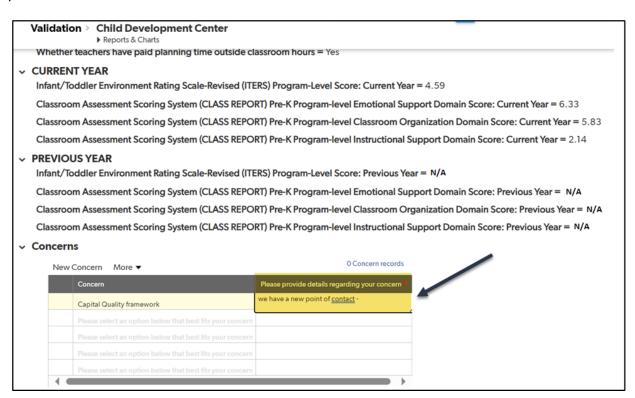

#### Click "Save & close."

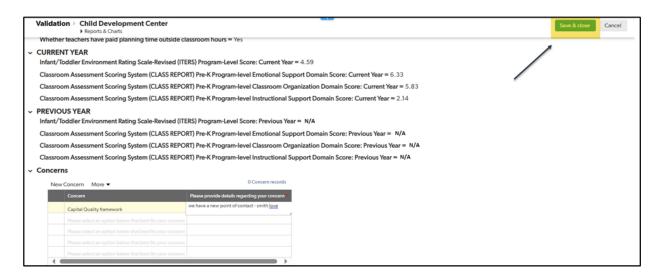

Your concern is now submitted. You will see a list of all concerns you submit in the Concerns table.

### 7. Return to home page.

When you finish submitting any concerns or if you do not have any concerns, scroll to the top of the page and click "Home" to return to the home page.

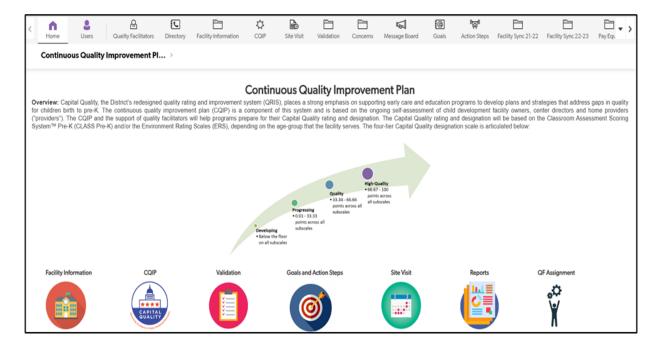

### E. Responding to Concerns

If you submit any concerns, OSSE is automatically notified and OSSE begins the process of responding to concerns. To respond to concerns, OSSE will review all relevant documentation, which may include, but is not limited to:

- Licensing information;
- Calculation of the Capital Quality rating and designation; and/or
- Information in the facility's CQIP.

While responding to concerns, OSSE may contact authorized representatives to clarify information submitted in concerns or provide updates on the status of concerns.

Depending on the nature of concerns, OSSE may take from **10 business days** through the conclusion of the validation period (i.e., April 18, 2024) to respond to concerns. If information is updated in the process of responding to concerns, these updates will be visible to authorized representatives in their facilities' validation section of the CQIP QuickBase app. **Updates will be made to the app each Friday.** 

After completing the process, OSSE will update the concerns table detailing whether or not changes have been made to any of the information for that facility. Authorized representatives should review the responses in the concerns table.

### III. Technical Assistance

During validation, OSSE will provide technical assistance for authorized representatives. OSSE will offer a recorded webinar and scheduled one-on-one assistance as requested. Personnel will also be available by email, phone and Microsoft Teams to provide technical assistance to authorized representatives. Please see below for additional details on available technical assistance.

#### A. Recorded Webinar

### Validation/CQIP QuickBase App Webinar

OSSE will offer a recorded webinar on the validation process in the CQIP QuickBase app. It is highly recommended that you watch the webinar and submit any questions via email to <a href="mailto:CapitalQuality@dc.gov">CapitalQuality@dc.gov</a>. The webinar will be posted on the OSSE website at <a href="mailto:osse.dc.gov/page/capital-quality-qris">osse.dc.gov/page/capital-quality-qris</a> and emailed to authorized representatives at least one week before the validation period begins.

#### B. Scheduled One-on-One Assistance

OSSE will offer scheduled one-on-one assistance which will be used to answer authorized representatives' questions one-on-one with OSSE staff; signing up for scheduled one-on-one assistance is not mandatory. Authorized representatives for facilities in any type of Capital Quality framework may request assistance during any time slot at the below link.

To schedule one-on-one assistance, sign-up through this link: Email <a href="mailto:CapitalQuality@dc.gov">CapitalQuality@dc.gov</a> with any questions.

After you request scheduled one-on-one assistance, an OSSE staff member will contact you via email within 24-48 hours.

### C. Personnel

Quality facilitators and additional OSSE staff will be available to provide technical assistance by phone or remote platforms such as Microsoft Teams or Zoom.

 Quality facilitators are available to assist with accessing and navigating the CQIP QuickBase app, webinars or other informational resources during the validation period. Please refer to your assigned quality facilitator for support.

### D. Point of Contact

Please email the Capital Quality email address with any other questions about Capital Quality (CapitalQuality@dc.gov).